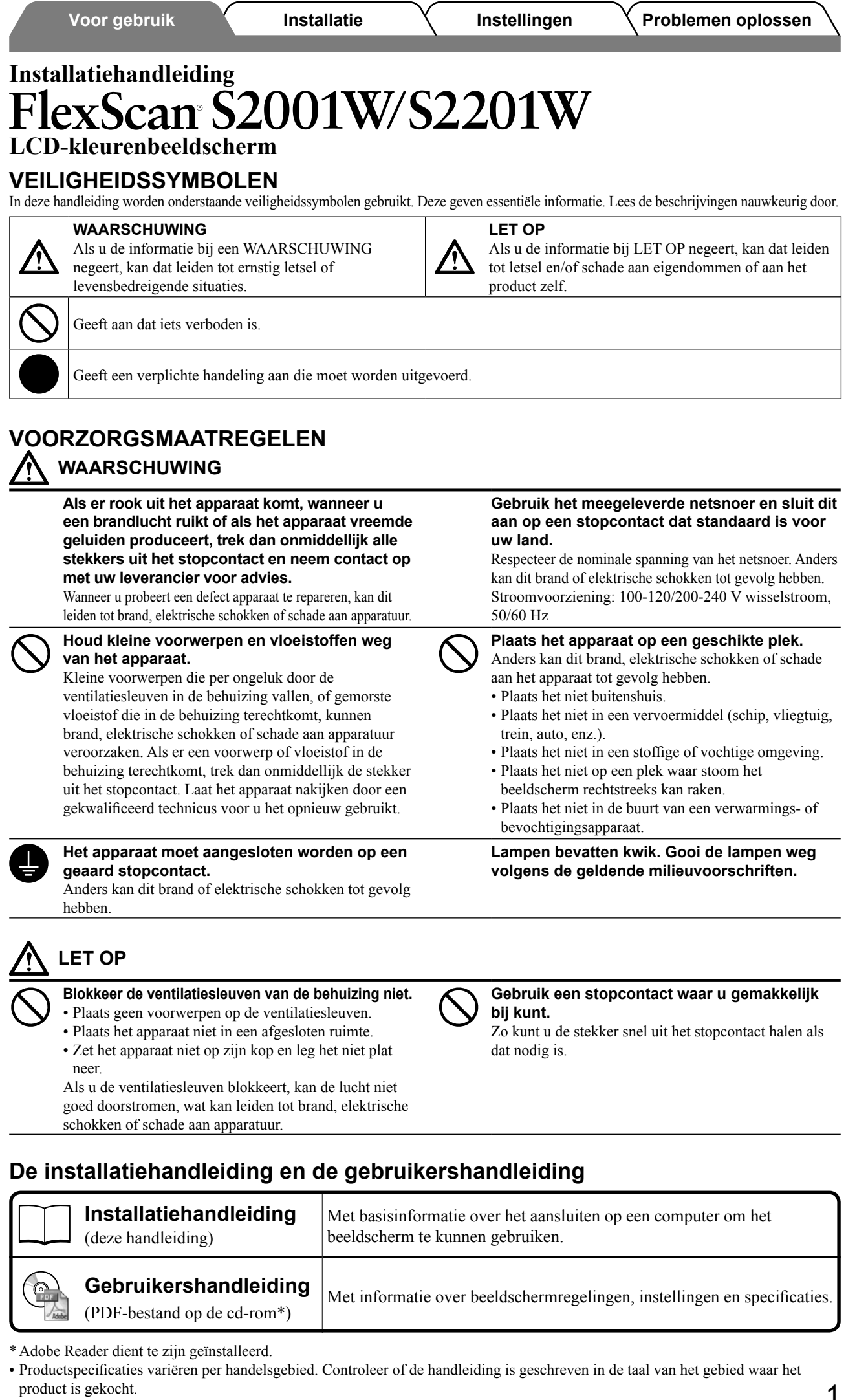

╲

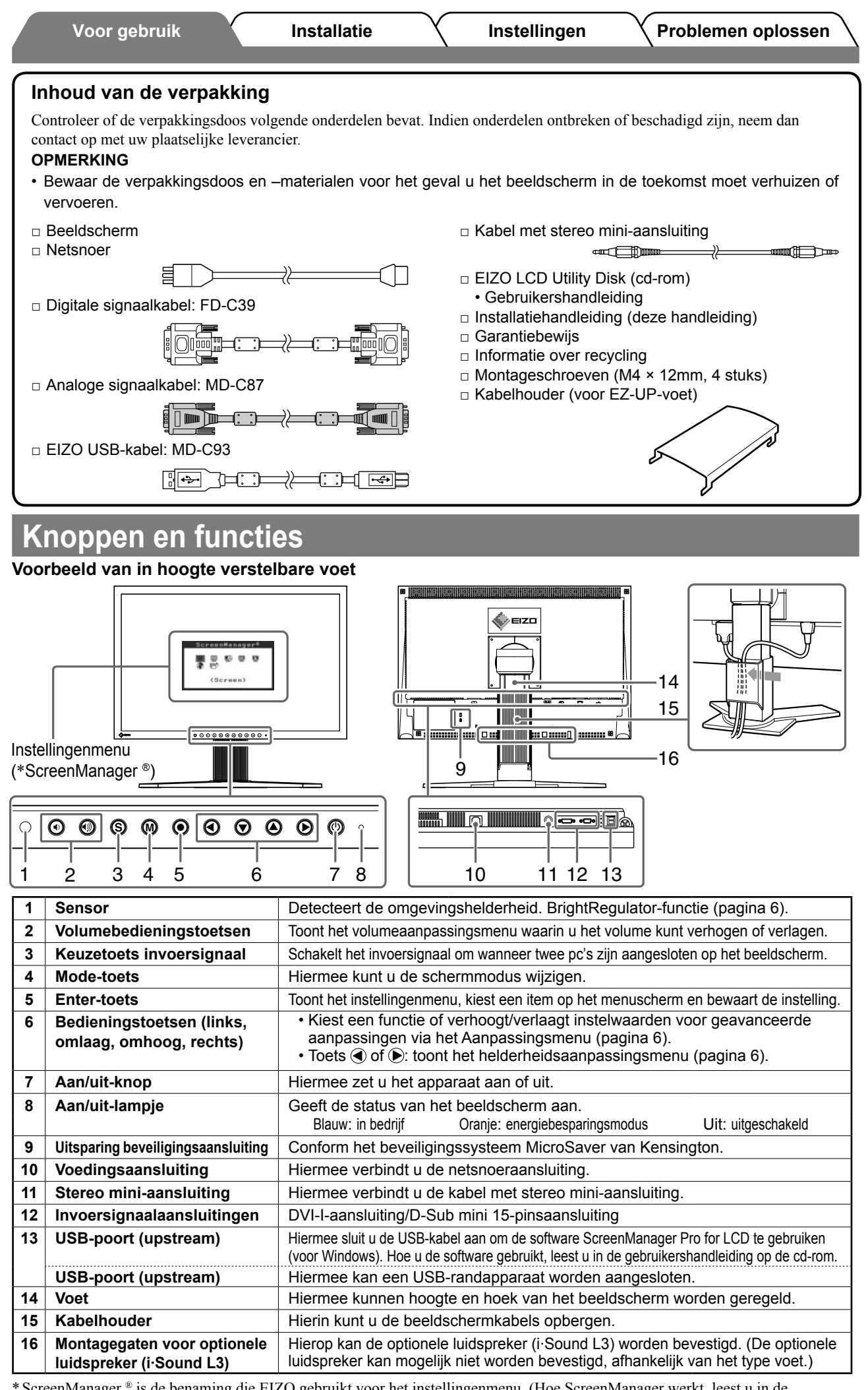

\* ScreenManager ® is de benaming die EIZO gebruikt voor het instellingenmenu. (Hoe ScreenManager werkt, leest u in de gebruikershandleiding op de cd-rom.)

# **Installatie/opslag van de monitor met EZ-UP-voet**

Als u de monitor met EZ-UP-voet heeft gekocht, voert u de volgende stappen uit bij het installeren en opslaan.

De voet van het beeldscherm is tijdens het verpakken vastgezet met een metalen vergrendelingsklem. Verwijder de metalen vergrendelingsklem nadat u het beeldscherm op het bureau hebt geplaatst. Als u dit eerder doet, kan de voet plotseling worden uitgeklapt. Bewaar de metalen vergrendelingsklem voor het geval u het beeldscherm op een later tijdstip wilt verplaatsen of vervoeren.

### **Het beeldscherm installeren**

### *1* **Til het beeldscherm op in de richting van de pijl.**

Houd tijdens het optillen het scherm met beide handen vast, totdat u een "klik" hoort. Als u de klik hoort, is het beeldscherm vergrendeld en kan dit veilig worden gebruikt.

### *2* **Zet het beeldscherm lager en verwijder de metalen vergrendelingsklem.**

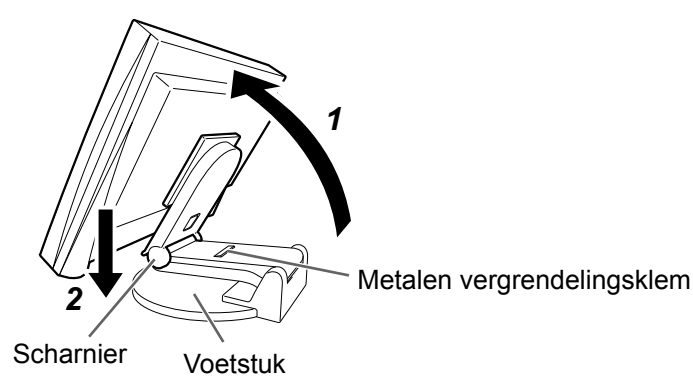

### **Attentie**

- Als u de metalen vergrendelingsklem verwijdert, kan de voet plotseling worden uitgeklapt.
- Gebruik het beeldscherm niet als de EZ-UP-voet is ingeklapt.
- Let na het ontgrendelen op dat uw vingers niet klem komen te zitten bij het inklappen. Dit kan verwondingen of schade aan de monitor veroorzaken.

### **Het beeldscherm opbergen**

- *1* **Verwijder de kabelhouder.**
- *2* **Zet het beeldscherm lager tot de scharnier van de voet het voetstuk raakt en bevestig de metalen vergrendelingsklem.**

Pas de hoek van het beeldscherm aan zodat het beeldscherm het voetstuk niet raakt.

### *3* **Klap het beeldscherm naar achteren terwijl u de ontgrendelingsschakelaar omhoog schuift.**

Wanneer u het beeldscherm zo ver mogelijk naar achteren kantelt (25º), kan het moeilijk zijn om de ontgrendelingsschakelaar omhoog te schuiven.

In dit geval kantelt u het beeldscherm enigszins omhoog in verticale richting en schuift u de ontgrendelingsschakelaar omhoog.

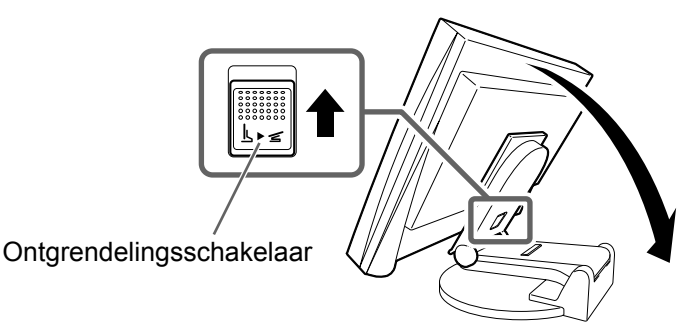

Nederlands **Nederlands**

# **Verbindingskabels**

### **Attentie**

• Als u het huidige beeldscherm vervangt door een S2001W/S2201W-beeldscherm, moet u de instellingen op de computer voor de resolutie en de verticale frequentie aanpassen aan de instellingen die geschikt zijn voor het S2001W/S2201W-beeldscherm. Gebruik hiervoor de resolutietabel (achterkant van het voorblad) voordat u de computer aansluit.

### **OPMERKING**

• Raadpleeg de gebruikershandleiding op de cd-rom bij aansluiting van twee computers op het beeldscherm.

### *1* **Controleer of beeldscherm en computer zijn uitgeschakeld.**

### *2* **Sluit het beeldscherm aan op de computer met behulp van een signaalkabel die past op de aansluitingen.**

Draai de schroeven van de aansluitingen goed vast na het aansluiten van de kabel.

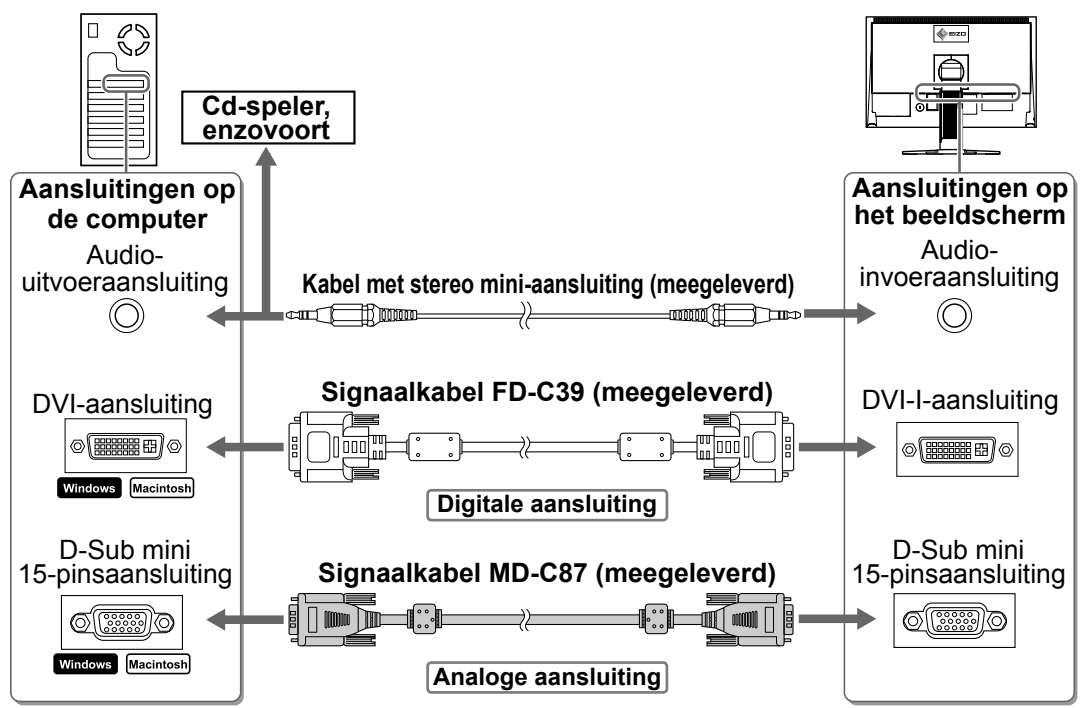

### *3* **Sluit het netsnoer aan op de netspanningsaansluiting achteraan op het beeldscherm.**

# **Hoogte en hoek van het beeldscherm aanpassen**

Houd de linker- en rechterrand van het beeldscherm met beide handen vast en pas de hoogte en hellingshoek (horizontaal en verticaal) van het beeldscherm aan voor optimale werkomstandigheden.

### **In de hoogte verstelbare voet**

Houd de linker- en rechterzijden van het beeldscherm met beide handen vast om de positie van het scherm naar boven, beneden, links of rechts aan te passen.

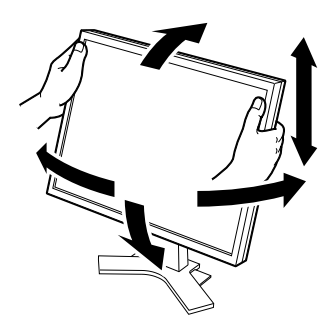

### **EZ-UP-voet**

Houd de zijkanten van de monitor met beide handen vast en pas de hoek van het scherm aan door het scherm omhoog, omlaag, naar links of naar rechts te bewegen.

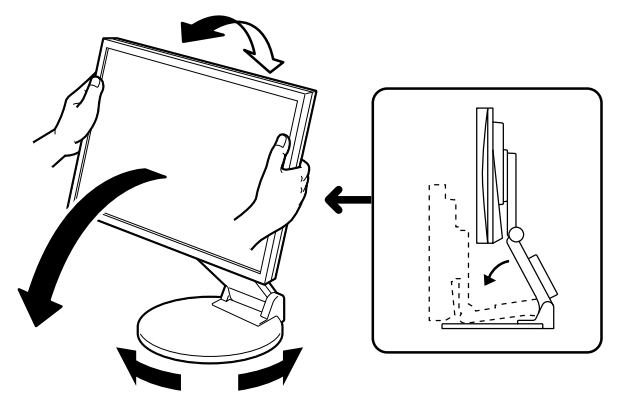

# **Nederlands Nederlands**

### **Het scherm weergeven**

### **1** Druk op  $\circledcirc$  om het beeldscherm in te schakelen.

Het Aan/uit-lampje van het beeldscherm licht blauw op.

### *2* **Zet de computer aan.**

Het schermbeeld verschijnt.

Wanneer u het beeldscherm en de computer inschakelt en deze voor het eerst gebruikt met een analoog signaal, wordt de functie Automatische aanpassing geactiveerd om de klok, fase en beeldpositie automatisch aan te passen.

### **Attentie**

• Schakel beeldscherm en computer altijd uit na gebruik. Wanneer u de stekker uit het stopcontact trekt, verbruikt het apparaat helemaal geen stroom.

## **Luidsprekervolume aanpassen**

### **1** Druk op  $\textcircled{\scriptsize{0}}$  of  $\textcircled{\scriptsize{0}}$ . Het aanpassingsvenster voor het luidsprekervolume verschijnt.

**2** Pas het luidsprekervolume aan met  $\textcircled{\tiny{\textcircled{\tiny{0}}}}$  of  $\textcircled{\tiny{\textcircled{\tiny{0}}}}$ .

#### **Aanpassingsvenster voor luidsprekervolume**

# $\blacksquare$  $16$

# **De schermmodus selecteren**

Met FineContrast kunt u de meest geschikte modus voor beeldschermweergave kiezen. Meer informatie over FineContrast vindt u in de gebruikershandleiding op de cd-rom.

### **FineContrast-modus**

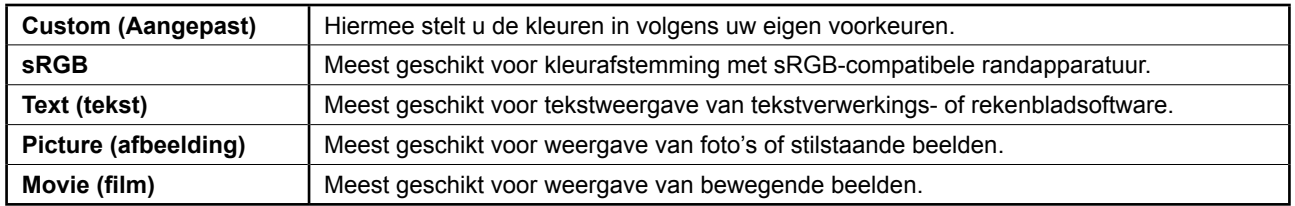

### **1** Druk op  $\omega$ .

De FineContrast-modus wordt weergegeven.

### 2 Druk nogmaals op M terwijl de FineContrast**modus wordt weergegeven.**

Elke keer dat u op de toets drukt, wordt de modus overgeschakeld naar de andere modus. (Zie de tabel FineContrast-modus.)

### **3** Druk op ◉ bij de gewenste modus.

De gekozen modus wordt opgeslagen.

### **Naam van FineContrast-modus**

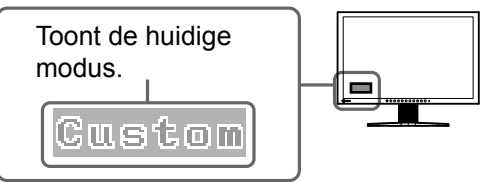

# **De schermhelderheid regelen**

**1** Druk op  $\bigcirc$  of  $\bigcirc$ .

Het helderheidsaanpassingsvenster verschijnt.

### **2** Regel de helderheid met  $\blacktriangleleft$  of  $\blacktriangleright$ .

Druk op (b) om de schermhelderheid te verhogen of druk op om deze te verlagen.

### **3** Druk op ● bij de gewenste helderheid.

De ingestelde helderheid wordt opgeslagen.

### **OPMERKING**

**Helderheidsaanpassingsvenster**

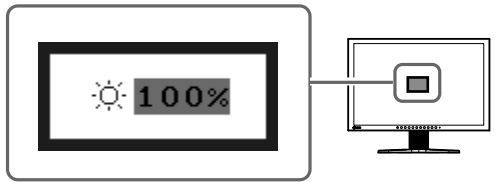

• Het scherm wordt automatisch ingesteld op de juiste helderheid voor de omgeving, aangezien de sensor aan de onderkant van de monitor de helderheid van de omgeving detecteert met de BrightRegulator-functie.

Raadpleeg de Gebruikershandleiding op de cd-rom voor meer informatie.

# **Geavanceerde instellingen/aanpassingen verrichten**

Geavanceerde aanpassingen voor scherm of kleur en diverse instellingen kunnen worden verricht via het instellingenmenu. Meer informatie over elke functie vindt u in de gebruikershandleiding op de cd-rom.

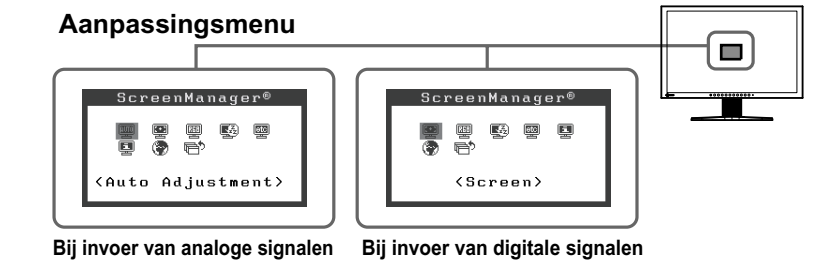

**De basisinstellingen en -aanpassingen zijn uitgevoerd. Meer informatie over geavanceerde instelling/aanpassing vindt u in de gebruikershandleiding op de cd-rom.**

### **Probleem: geen beeld**

Als het probleem blijft bestaan nadat u de onderstaande oplossingen hebt uitgeprobeerd, neem dan contact op met uw plaatselijke leverancier.

### **1. Kijk naar het aan/uit-lampje.**

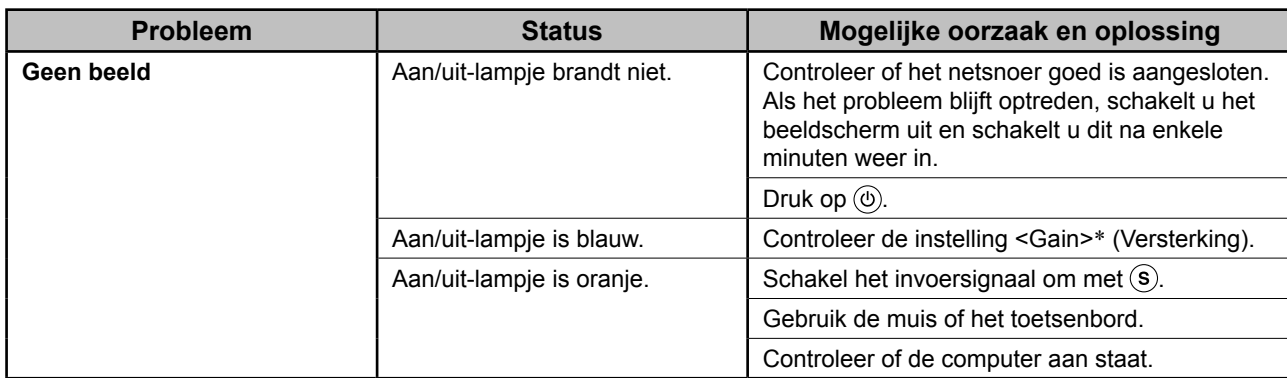

\* Raadpleeg de Gebruikershandleiding op de cd-rom voor meer informatie over de versterkingsaanpassing.

### **2. Controleer het foutbericht op het scherm.**

Foutberichten verschijnen bij een verkeerd invoersignaal, ook al functioneert het beeldscherm correct.

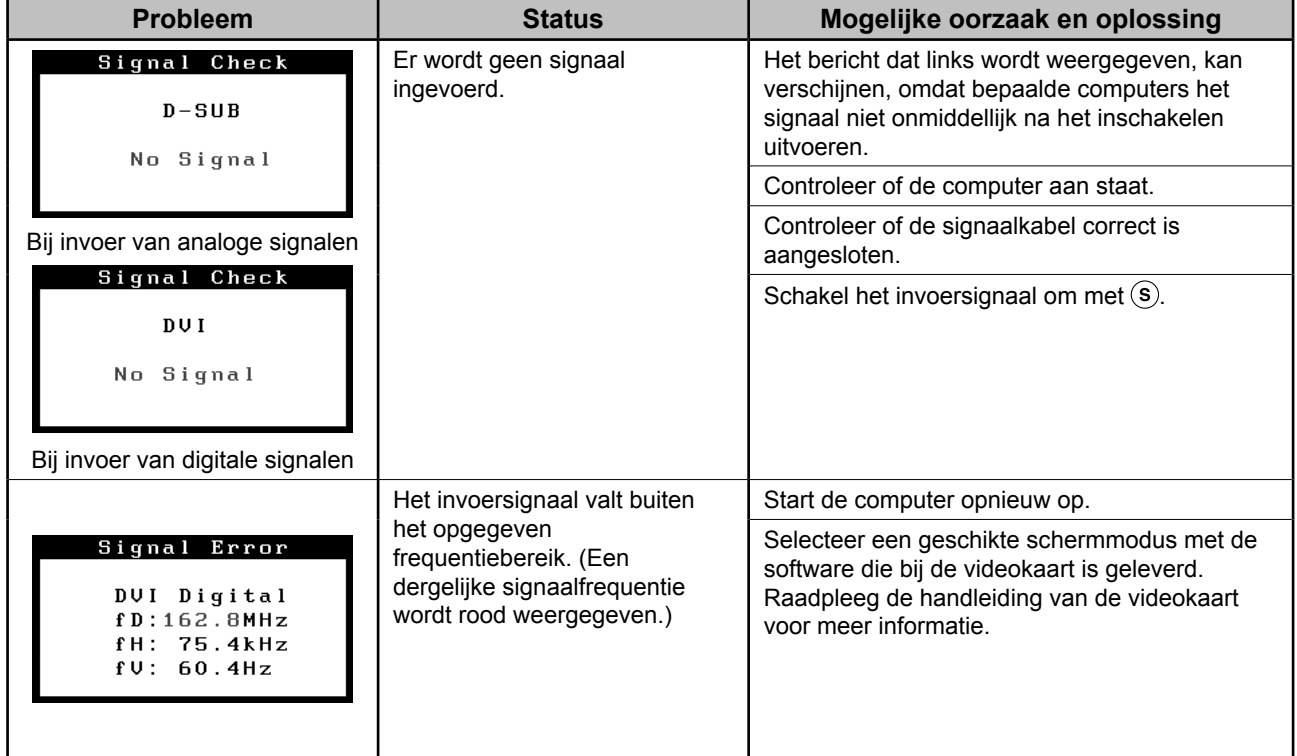

### **Compatibele resoluties/frequenties**

Dit beeldscherm ondersteunt de volgende resoluties.

#### **De analoge ingang**

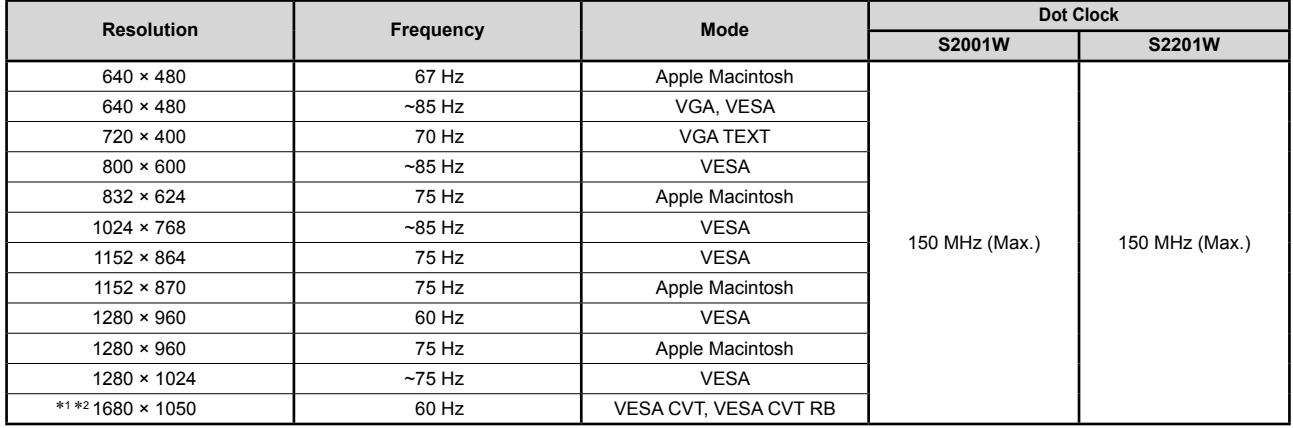

#### **De digitale ingang**

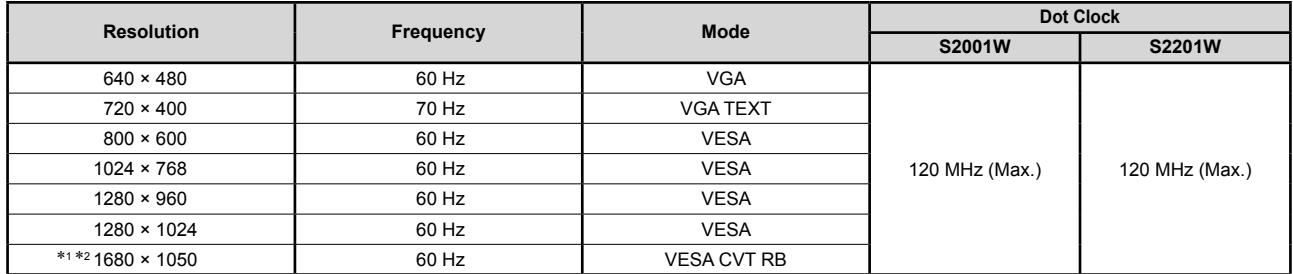

\*1 Aanbevolen resolutie (Deze resolutie instellen)

\*<sup>2</sup> Wanneer u een invoersignaal met breedbeeldformaat wilt weergeven, is een videokaart vereist die voldoet aan de VESA CVT-norm. Copyright© 2007 EIZO NANAO CORPORATION Alle rechten voorbehouden.

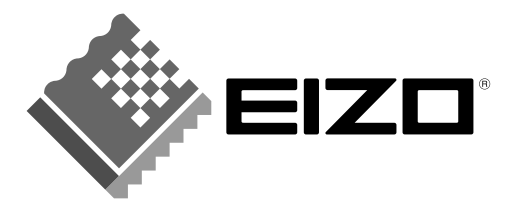

#### **EIZO NANAO CORPORATION**

153 Shimokashiwano, Hakusan, Ishikawa 924-8566 Japan Phone:  $+81\,76\,277\,6792$  Fax:  $+81\,76\,277\,6793$ 

#### EIZO NANAO TECHNOLOGIES INC.

5710 Warland Drive, Cypress, CA 90630, U.S.A. Phone: +1 562 431 5011 Fax: +1 562 431 4811

#### **EIZO EUROPE AB**

Lovangsvagen 14 194 61, Upplands Väsby, Sweden Phone: +46 8 590 80 000 Fax: +46 8 590 91 575

### **EIZO NANAO AG**

Moosacherstrasse 6, Au CH - 8820 Wadenswil, Switzerland Phone: +41-0-44 782 24 40 Fax: +41-0-44 782 24 50

#### **Avnet Technology Solutions GmbH** Lötscher Weg 66, D-41334 Nettetal, Germany

Phone: +49 2153 733-400 Fax: +49 2153 733-483

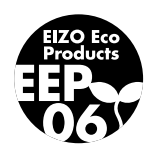